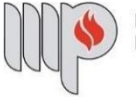

MINISTÉRIO PÚBLICO<br>DO ESTADO DA BAHIA

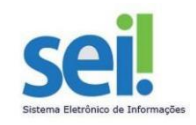

## **AVERBAÇÃO DE TEMPO DE SERVIÇO**

#### **1º Passo** – Iniciar Processo

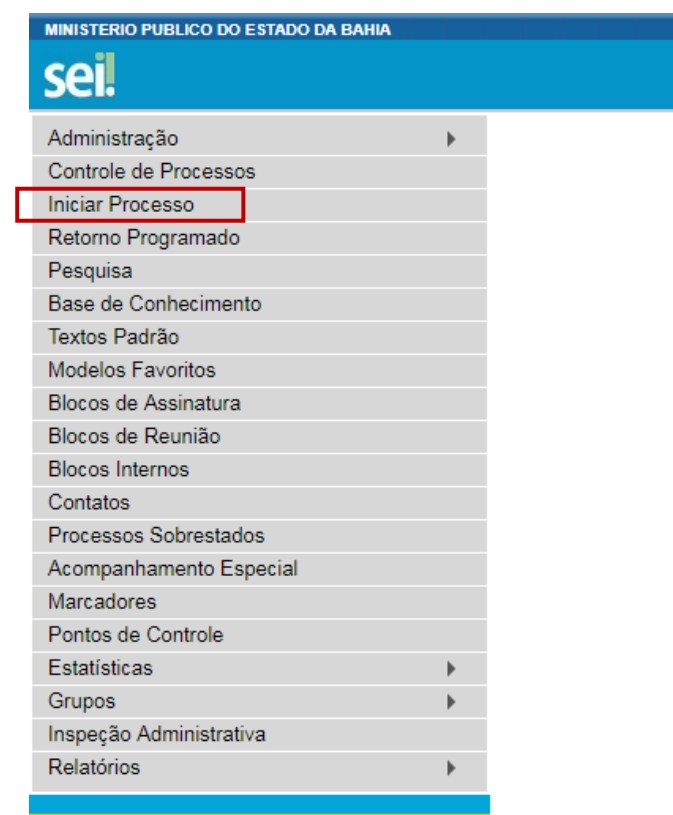

**2º Passo** – Escolher o Tipo do Processo

## **Iniciar Processo**

### Escolha o Tipo do Processo:

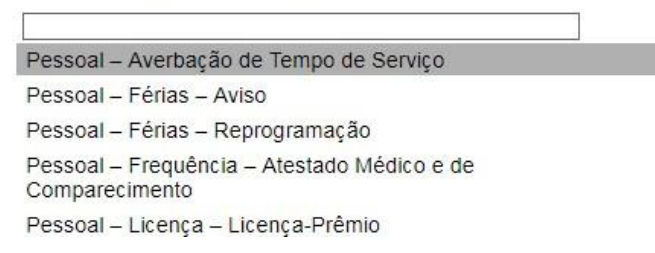

**3º Passo** – Preencher os dados do interessado

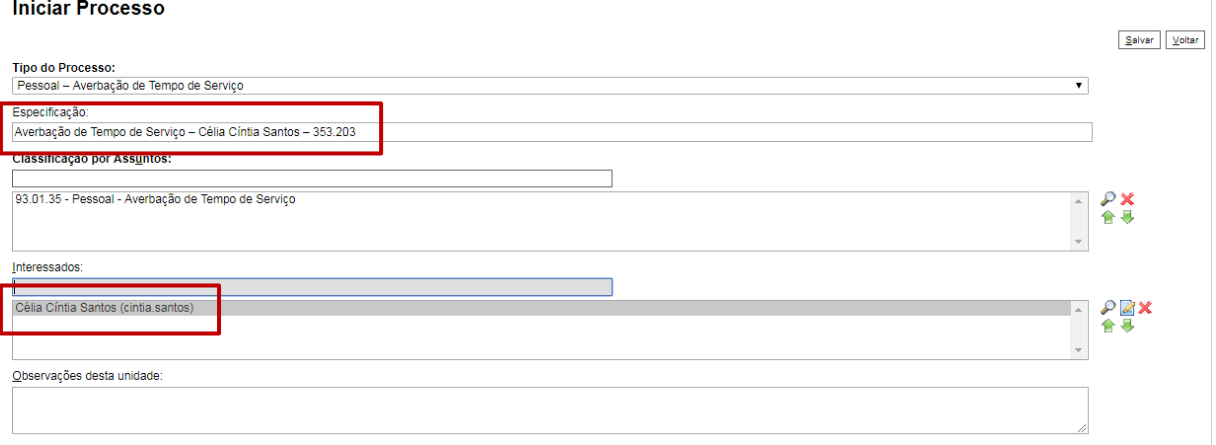

- No campo "Especificação" incluir o nome do processo e do interessado, bem como a matrícula. Exemplo: Averbação de Tempo de Serviço – Célia Cíntia Santos – 353.203;
- O preenchimento do campo "Interessados" é obrigatório. O(s) interessado(s) no processo podem ser o próprio usuário ou outros solicitantes.
- Após preenchimento dos dados, clique em **SALVAR**.

**4º Passo** – Gerar formulário de Averbação de Tempo de Serviço

Clique no campo "Incluir Documento"

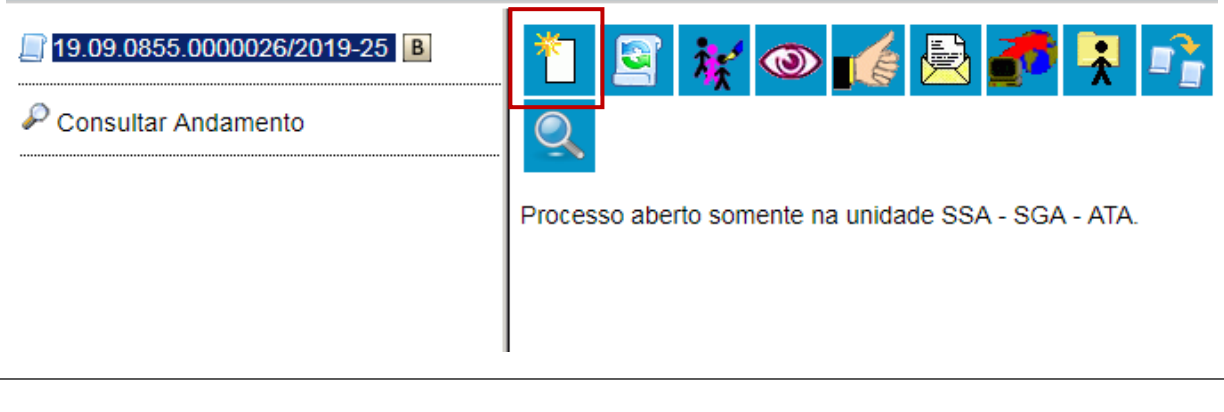

**DICA:** Antes de gerar o documento, verifique se o bloqueador de pop-ups está desativado.

Escolha o Tipo do Documento

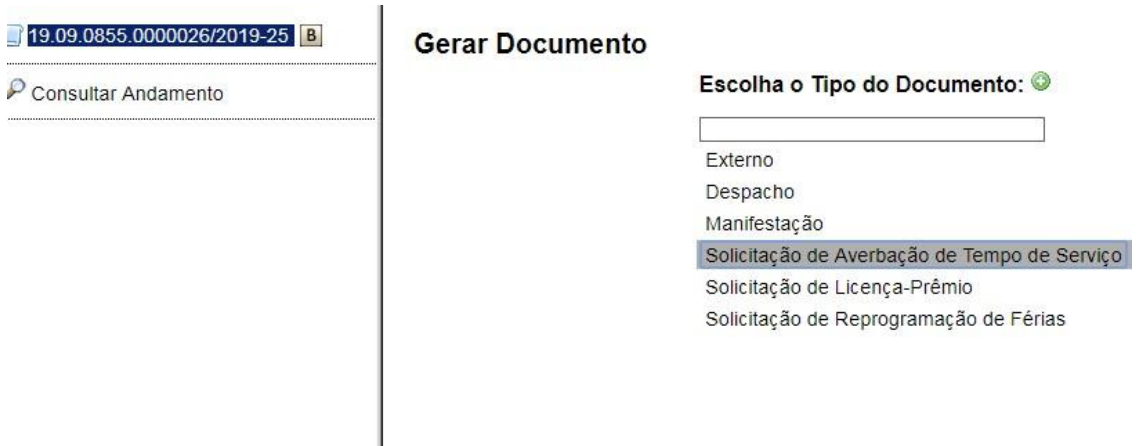

## **Gerar Documento**

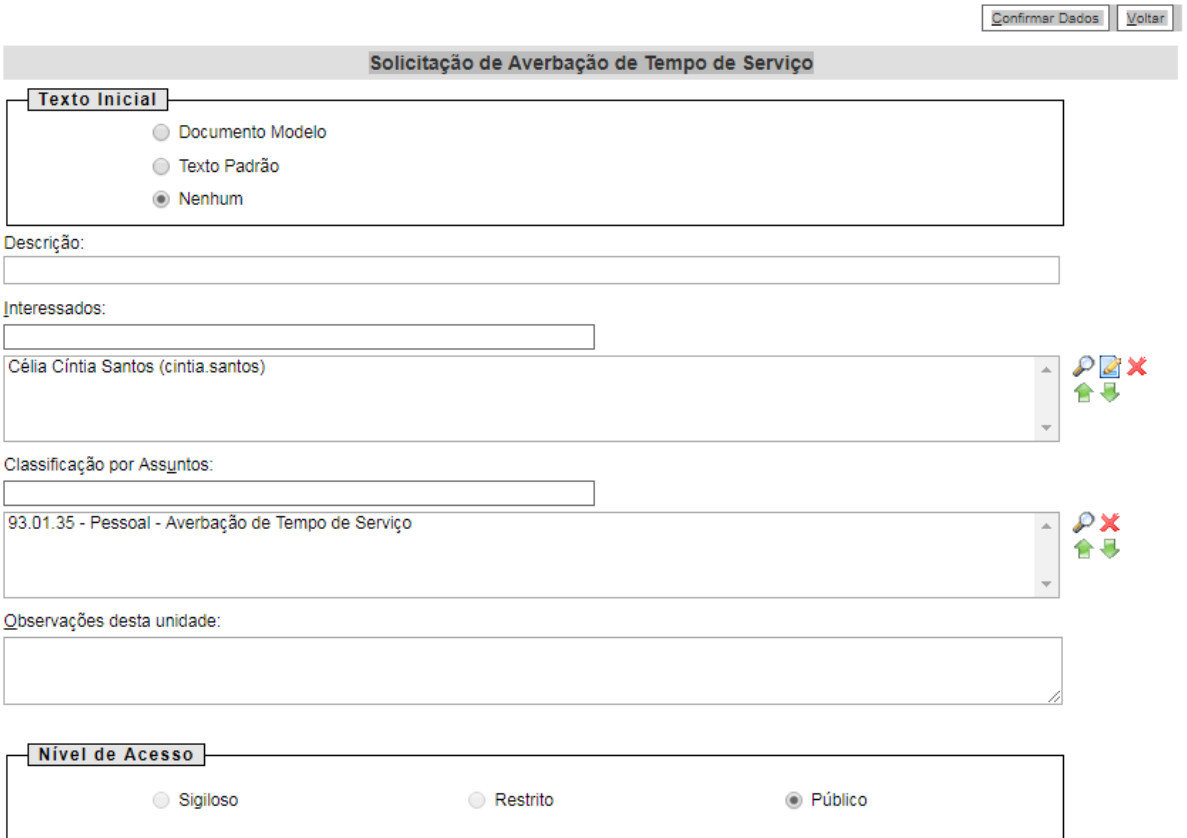

- O preenchimento dos campos "Descrição" e "Observação desta unidade" é opcional;
- Clique em **CONFIRMAR DADOS**.

**5º Passo** – Preencher o formulário de Averbação de Tempo de Serviço

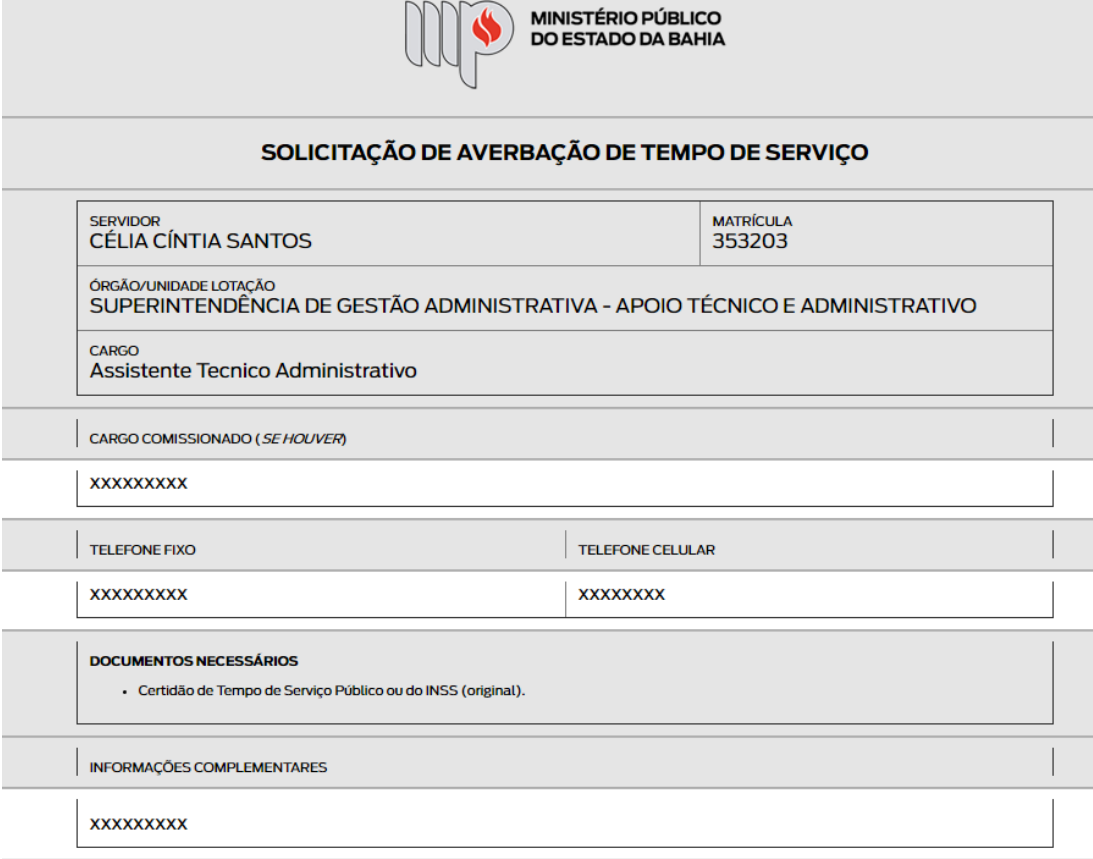

Após preenchimento dos dados, clique em **ASSINAR**.

■ Seguro | https://sei.hmg.sistemas.intranet.mpba.mp.br/sei/controlador.php?acao=edito

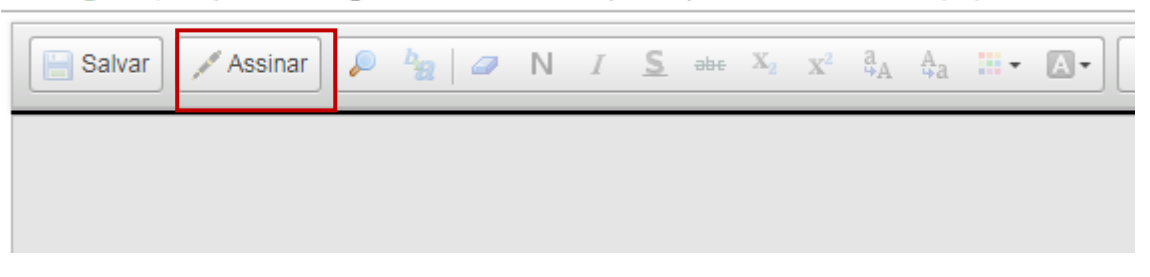

Digite a sua senha de acesso à rede do MPBA.

# Assinatura de Documento

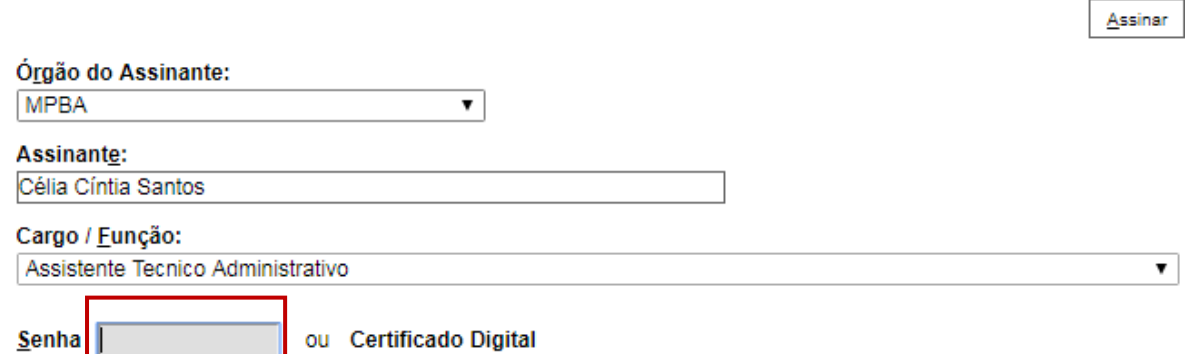

<u>BOØD/KOZBGG5PX</u>

ÓRGÃO/UNIDADE LOTAÇÃO<br>SUPERINTENDÊNCIA DE GESTÃO ADMINISTRATIVA - APOIO TÉCNICO E ADMINISTRATIVO

sei a

 $\frac{1}{2}$  Ore

CARGO

**XXXXXXXXX** TELEFONE FIXO

**XXXXXXXXX** 

**XXXXXXXXX** 

Assistente Tecnico Administrativo

CARGO COMISSIONADO (SE HOUVER)

**DOCUMENTOS NECESSÁRIOS** 

INFORMAÇÕES COMPLEMENTARES

Documento assinado eletronicamente por Célia Cíntia Santos em 15/08/2019, às 09:41, conforme art. 1º, III, "b", da Lei 11.419/2006.

TELEFONE CELULAR

**XXXXXXXX** 

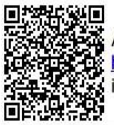

· Certidão de Tempo de Serviço Público ou do INSS (original).

。<br>石松 https://sei.dsv.sistemas.intranet.mpba.mp.br/sei/controlador\_externo.php?acao=documento\_conferir&id\_orgao\_acesso\_externo=0<br>(核 https://sei.dsv.sistemas.intranet.mpba.mp.br/sei/controlador\_externo.php?acao=documento\_c

**6º Passo** – Anexar Comprovante de Tempo de Serviço

Clique no processo e logo em seguida no campo "Incluir Documento"

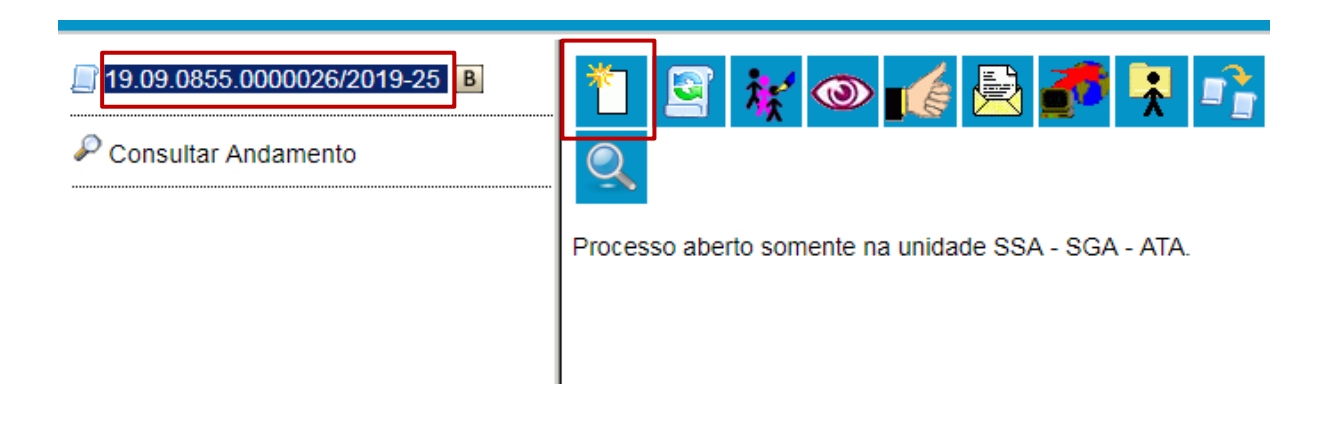

Escolha o Tipo do Documento "Externo"

# **Gerar Documento**

### Escolha o Tipo do Documento: ©

### Externo

- Despacho
- Manifestação
- Solicitação de Averbação de Tempo de Serviço
- Solicitação de Licença-Prêmio
- Solicitação de Reprogramação de Férias

Preencha os campos do documento:

#### **Registrar Documento Externo**

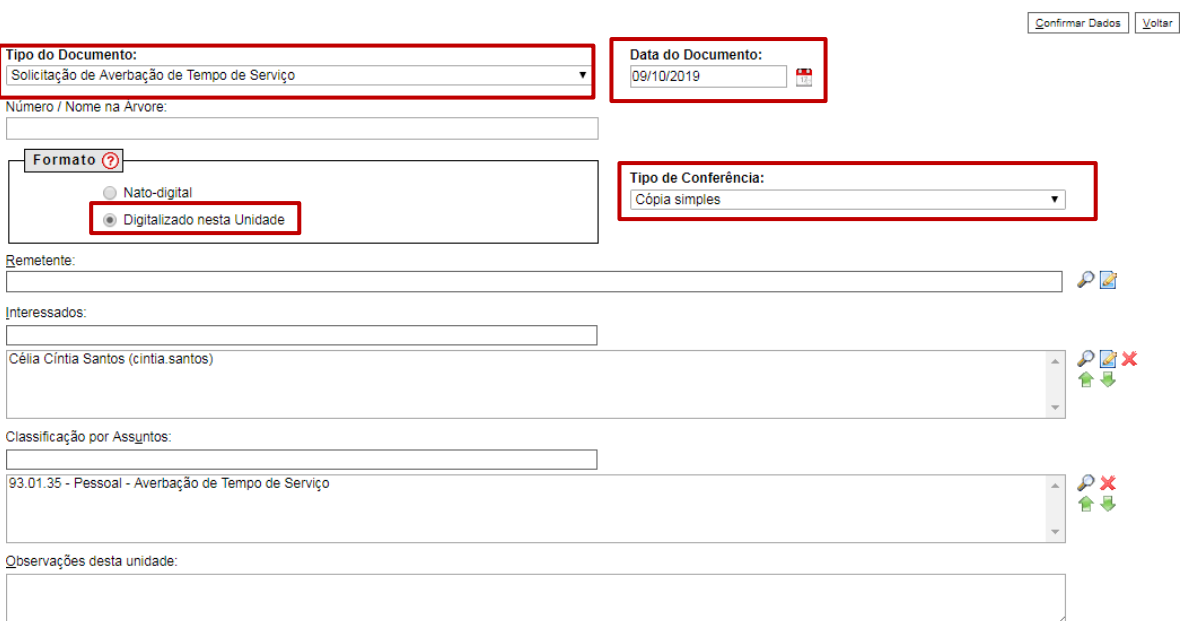

- O preenchimento dos campos "Número/Nome na Árvore", "Remetente" e "Observação desta unidade" é opcional.
- Após preenchimento dos dados, o solicitante deverá anexar o documento.

**DICA:** Para cada documento externo é possível anexar somente um arquivo.

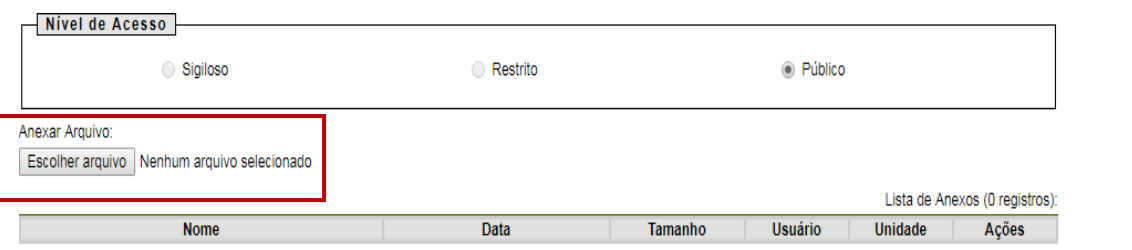

 $\fbox{Confirmer Dados} \quad \fbox{$\underline{\vee}$oltsr}$ 

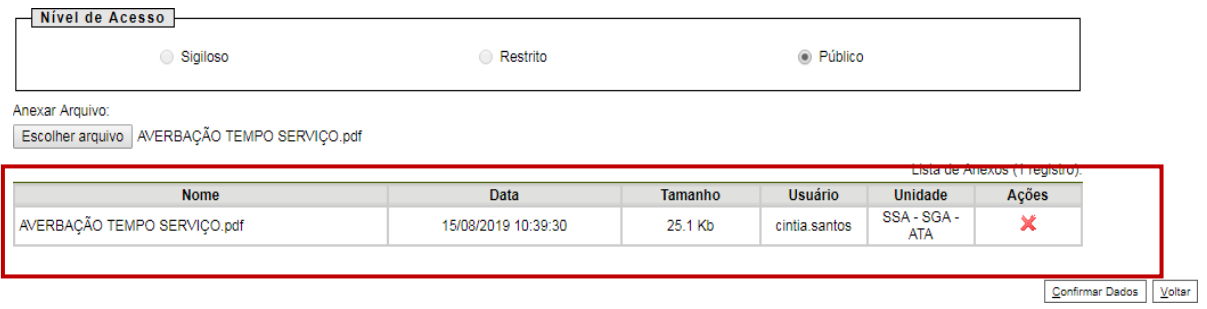

Após incluir o documento, clique em **CONFIRMAR DADOS**.

**7º Passo** – Enviar o Processo para a Diretoria de Gestão de Pessoas.

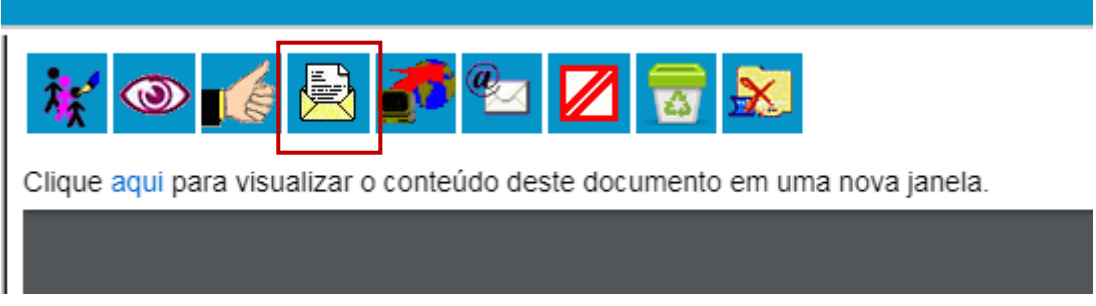

 Digite a Unidade de Destino (DGP – COORDENAÇÃO DE REGISTROS E BENEFÍCIOS – DIRETORIA DE GESTÃO DE PESSOAS) e clique em **ENVIAR:**

### **Enviar Processo**

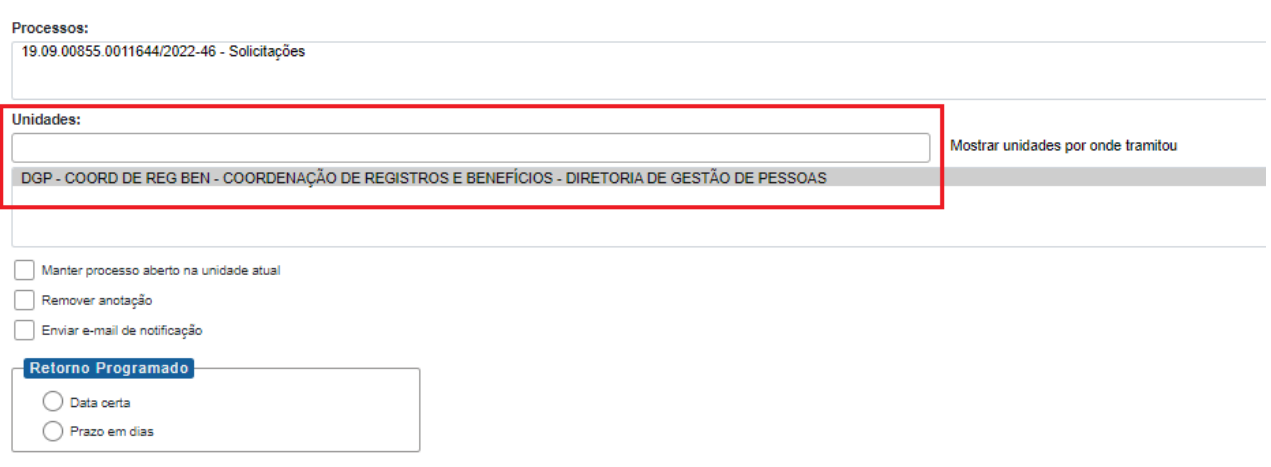

O preenchimento dos demais campos é opcional.

**8º Passo** – Encaminhar documento original para a Diretoria de Gestão de Pessoas,situada à 5ª Avenida, nº 750, sala nº 113, Centro Administrativo da Bahia, Salvador -BA, CEP: 41.745-004.

## **ATENÇÃO!**

1) O processo somente será concluído pela Diretoria de Gestão de Pessoas após o recebimento do documento original.

2) Se após análise do processo pela Assessoria Técnico-Jurídica da Superintendência houver a necessidade de ajustes, o(a) servidor(a) deverá realizar os ajustes solicitados e devolver o processo para:

**SGA - ATJ - APOIO TÉC E ADM - ASSESSORIA TÉCNICO-JURÍDICA**